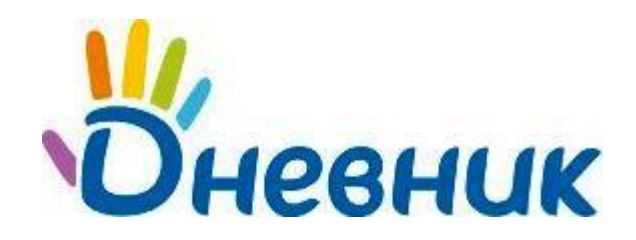

**Единая образовательная сеть** Россия, Санкт-Петербург Петроградская набережная, 36, лит. А, БЦ «Линкор», офис 309/310 www.dnevnik.ru

# Дневник.ру

# **Модуль «Журналы»**

Версия 2.1

Санкт-Петербург 2013

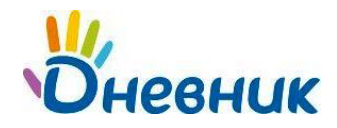

# Оглавление

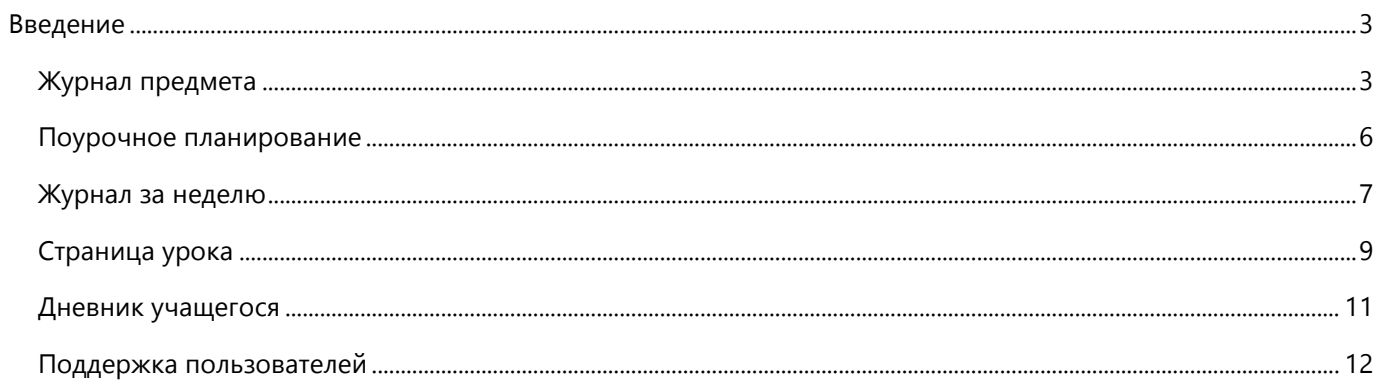

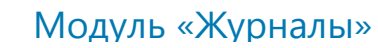

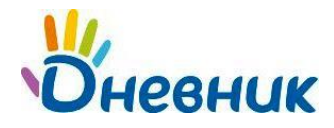

# <span id="page-2-0"></span>**Введение**

Модуль электронного журнала в системе «Дневник.ру» имеет несколько элементов, тесно взаимосвязанных между собой: Журнал предмета, Поурочное планирование, Журнал за неделю, Страница урока, Дневник учащегося.

## <span id="page-2-1"></span>**Журнал предмета**

- 1. Для того чтобы перейти в Журнал предмета конкретного класса необходимо:
	- в разделе «Школа» выбрать подраздел «Журналы»/вкладка «Журналы»;

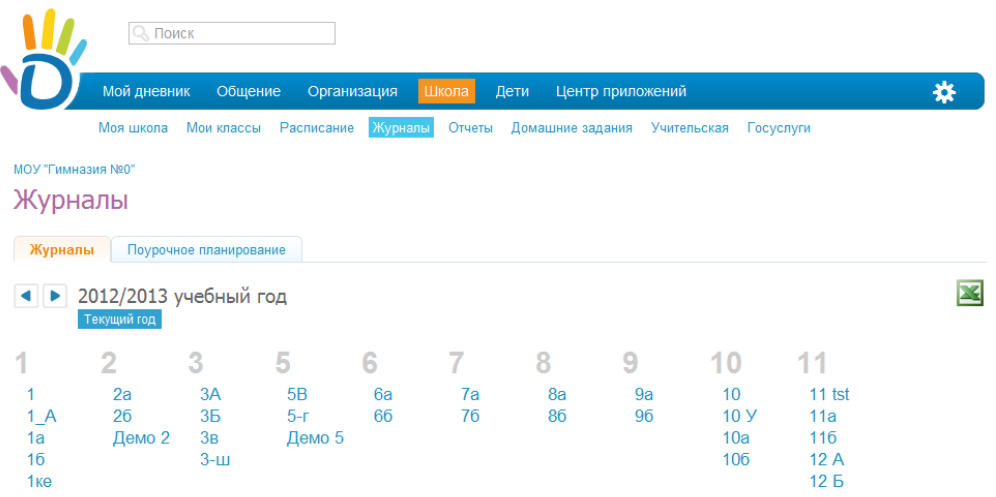

- выбрать нужный класс из предложенного списка;
- выбрать нужный предмет из предложенного списка во всплывающем окне.

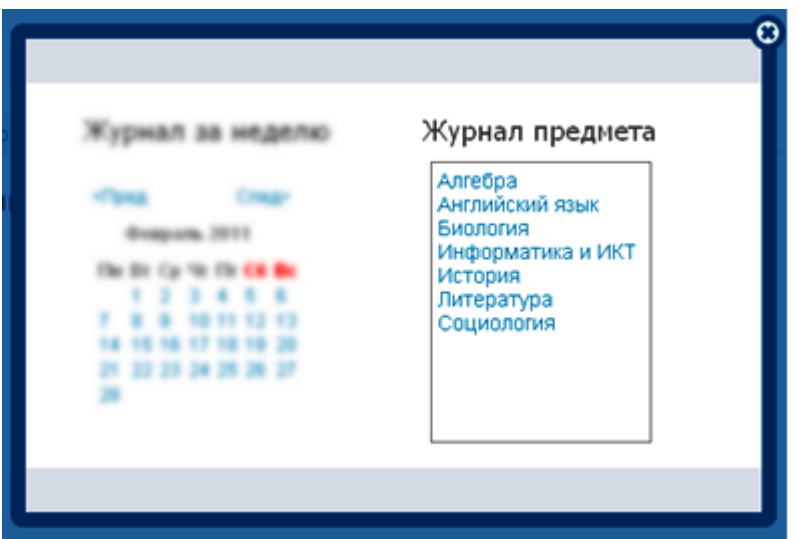

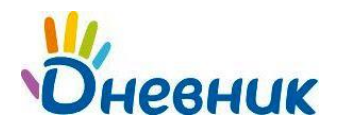

#### 2. На странице Журнала предмета представлены следующие возможности:

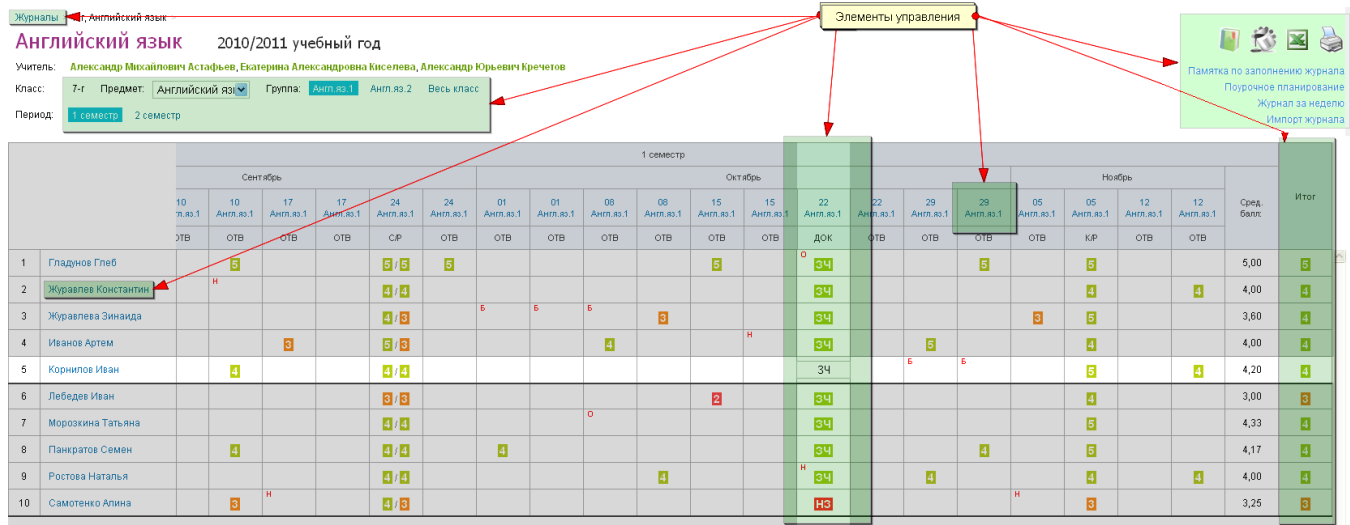

- переход в раздел «Журналы»;
- предмет: Английский яз переход к журналу другого предмета в выбранном классе;
- Англ.яз.1 Англ.яз.2 Весь класс | переход к журналам подгрупп;
- 1 семестр 2 семестр текущий - переход к журналу предмета другого отчетного периода;
- Журавлев Константин переход к Дневнику учащегося;
- Памятка по заполнению журнала просмотр / скачивание памятки по заполнению журнала;

#### **В случае, если памятка не открывается в новом окне или вкладке, ее необходимо предварительно сохранить, нажав правую кнопку мышки и выбрав команду «Сохранить как…».**

- Поурочное планирование переход на страницу Поурочного планирования;
- Журнал за неделю переход к Журналу за неделю;

Сентябрь

 $17$ 

 $10$ 

- Англ.яз.2 Англ.яз.1 переход на соответствующие страницы уроков;
- E  $\overline{\mathsf{n}}$  $\mathbf{o}$  - ввод информации о посещаемости учеников класса; 34 34

- ввод информации о текущей успеваемости учеников класса;

#### **Для того чтобы выставить дробную оценку, оценку «ЗЧ», «НЗ», необходимо на странице урока сделать соответствующую настройку для данной работы на уроке.**

ввод информации об итоговой успеваемости учеников класса;

Æ **В качестве итоговых можно выставить оценки только в рамках одной установленной системы оценивания, ОСВ и Н/А.**

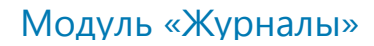

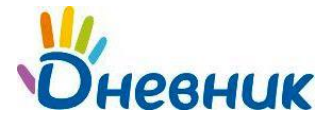

- просмотр истории изменения ячеек журнала
	- просмотр страницы журнала в цветном/черно-белом режиме;

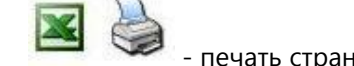

- печать страницы и экспорт в Excel.

*Пример формы для печати:*

#### Класс 7-г Год 2010/2011

Наименование предмета История

#### Фамилия, имя, отчество учителя Александр Михайлович Астафьев

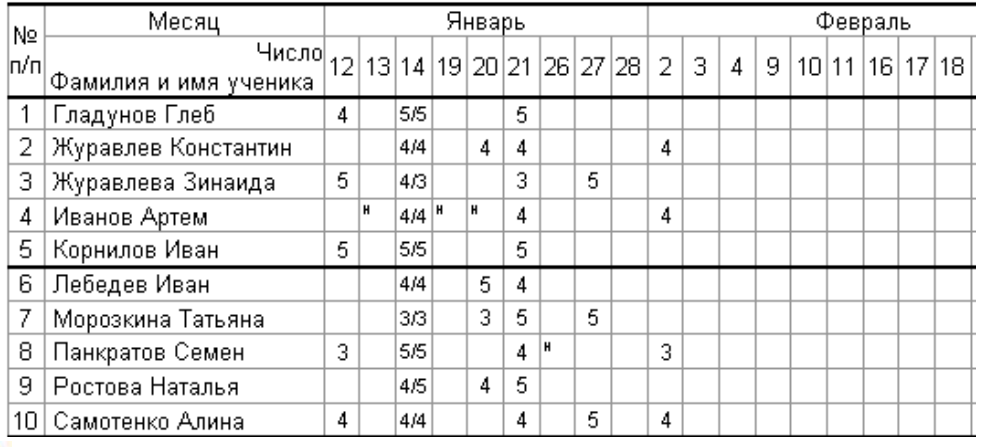

 **В соответствии со стандартами для бумажных форм журналов, при выводе на печать знаки «+» и «-» не учитываются, на печати «о» не учитываются, «б» превращаются в «н».**

3. Правила заполнения журнала:

#### **Посещаемость:**

Для ввода информации о посещаемости используйте для ввода с клавиатуры только следующие символы:

- **н** «маленькая», для обозначения отсутствия по неуважительной причине;
- **п**  «маленькая», для обозначения отсутствия по уважительной причине;
- **б** «маленькая», для обозначения отсутствия по причине болезни;
- **о** «маленькая», для обозначения опоздания на урок.

 **Значение в Дневниках учеников и в журналах уроков проставляется автоматически по окончанию урока, если во время урока не было проставлено иной информации в ячейку.**

**Символ посещаемости, при наличии оценки в ячейке, вводится перед оценкой.**

#### **Успеваемость:**

Для ввода информации об успеваемости необходимо поставить курсор в нужную клетку и ввести с клавиатуры только следующие символы:

- **Цифры от 1 до n**, в рамках выбранной балльной системы оценок (где **n** = 5,7,12);
- **Буквы** «большие» латинские или соответствующие им цифры, в рамках Американской системы оценок;

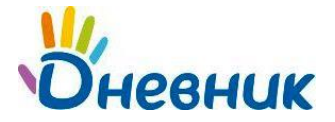

- **Знаки «+» и «-»** в дополнение к 5-балльной и Американской системам оценок ;
- **ЗЧ, НЗ** как «большие», так и «маленькие», в рамках системы оценок «Зачет»;
- **ОСВ** как «большие», так и «маленькие», для обозначения освобождения от аттестации;
- **Н/А** как «большие», так и «маленькие», для обозначения неаттестации.

 **Переход от строчки к строчке в журнале осуществляется с помощью клавиши «Enter». Увеличение масштаба журнала с помощью одновременного нажатия клавиш «Ctrl» и «+».**

#### <span id="page-5-0"></span>**Поурочное планирование**

- 1. Для того чтобы перейти в Поурочное планирование конкретного класса необходимо:
	- в разделе «Школа» выбрать подраздел «Журналы»/вкладка «Поурочное планирование»;

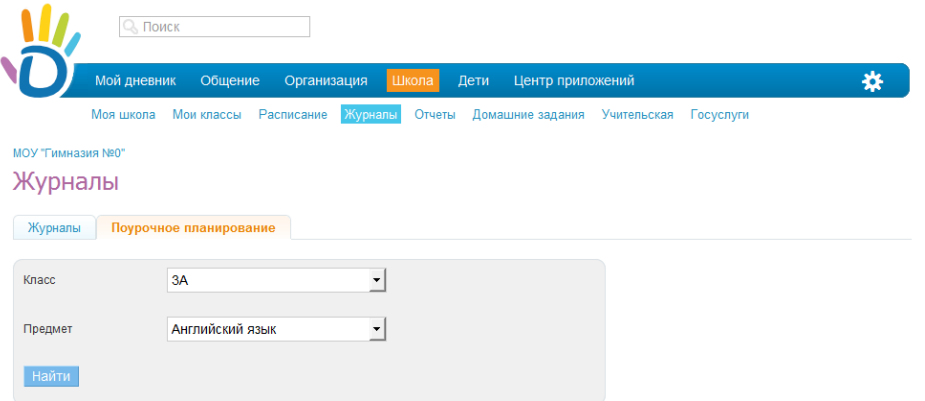

- выбрать нужный класс из предложенного списка;
- выбрать нужный предмет.

 **В случае если вы не преподаете ни в одном классе, вместо списков классов и предметов страница будет содержать соответствующее предупреждение.**

2. На странице Поурочного планирования представлены следующие возможности:

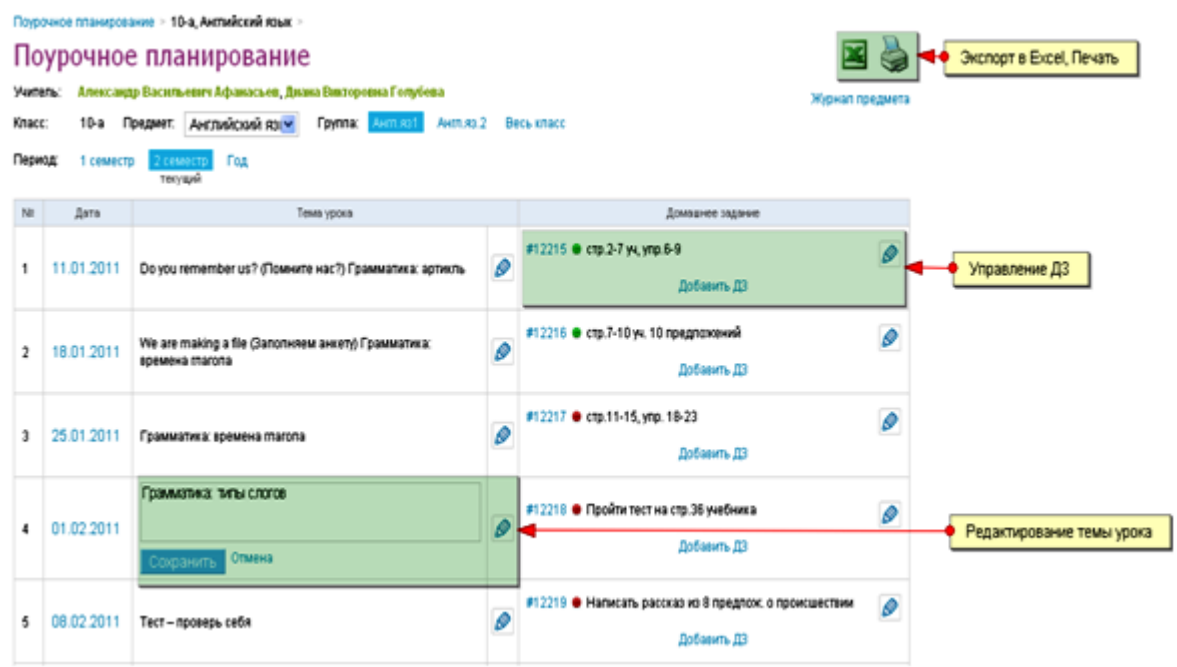

## Модуль «Журналы»

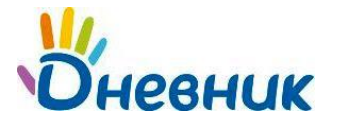

ввод и/или редактирование тем уроков;

 **Тема урока за определенную дату в Поурочном планировании, отобразится на соответствующей странице урока.**

выдача домашнего задания на уроке;

 $\sqrt{2}$  **Данные домашнего задания, выданного на уроке за определенную дату в Поурочном планировании, отобразятся на странице того урока, к которому оно выдано.**

- переход в раздел «Журналы»/ «Поурочное планирование»;
- переход к Журналу предмета;
- переход к таблице поурочного планирования другого предмета в этом классе;
- переход к таблице поурочного планирования за конкретный отчетный период, весь год;
- переход на соответствующие страницы уроков (ссылка с даты);
- печать страницы и экспорт в Excel.

### <span id="page-6-0"></span>**Журнал за неделю**

Журнал за неделю - это инструмент для работы классных руководителей.

- 1. Для того чтобы перейти в Журнал за неделю конкретного класса необходимо:
	- в разделе «Школа» выбрать подраздел «Журналы»/вкладка «Журналы»;

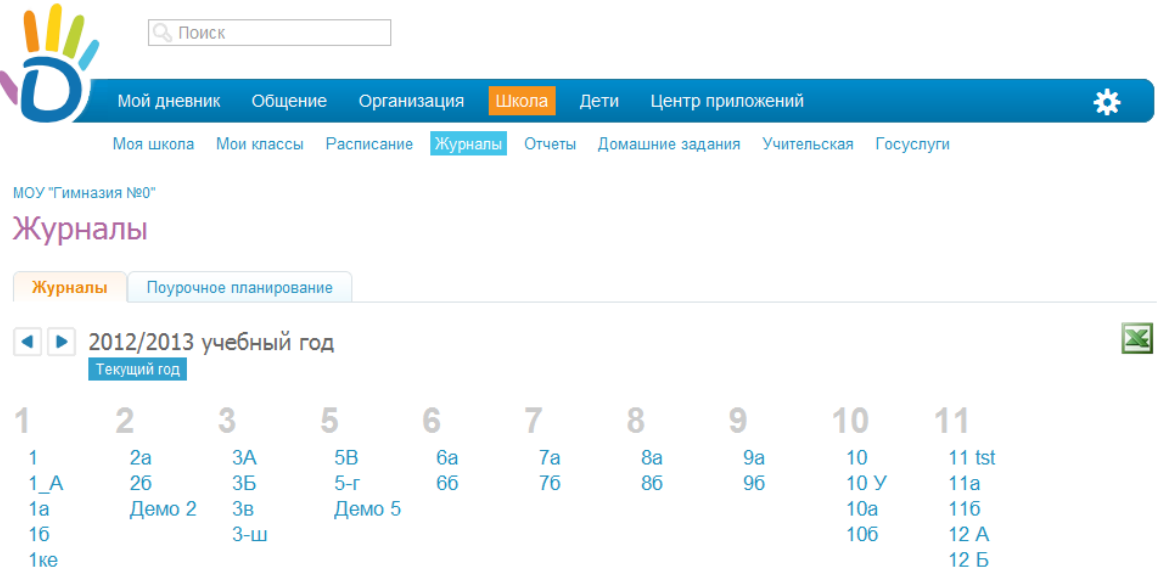

- выбрать нужный класс из предложенного списка;
- выбрать любой день нужной недели в календаре.

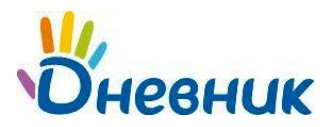

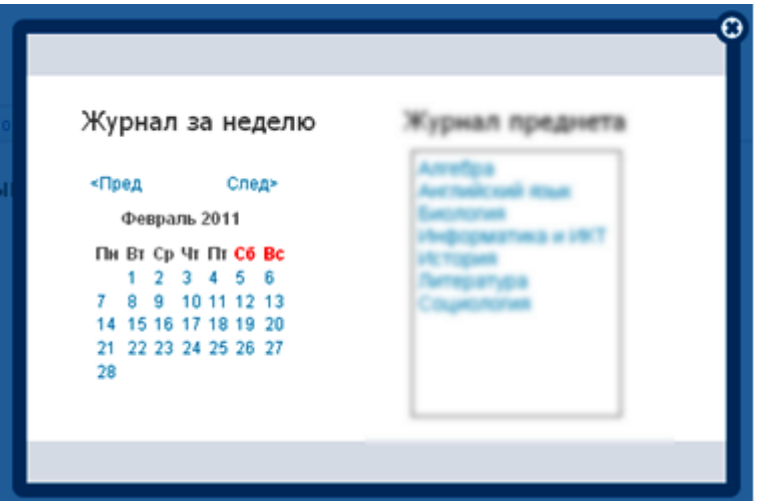

- 2. На странице Журнала за неделю представлены следующие возможности:
	- переход в раздел «Журналы»;
	- календарь для выбора неделю, за которую следует открыть журнал;
	- переход к журналу за неделю другого класса;
	- переход на соответствующие страницы уроков;
	- переход к Дневнику учащегося (ссылка с фамилии);
	- ввод информации о посещаемости учеников класса;
	- ввод информации об успеваемости учеников класса;
	- просмотр страницы журнала в цветном/черно-белом режиме;
	- просмотр истории изменения ячеек журнала;
	- переход к просмотру отчёта с оценками учеников.

**Правила ввода информации в Журнал за неделю аналогичны правилам ввода информации в Журнал предмета.**

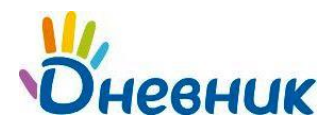

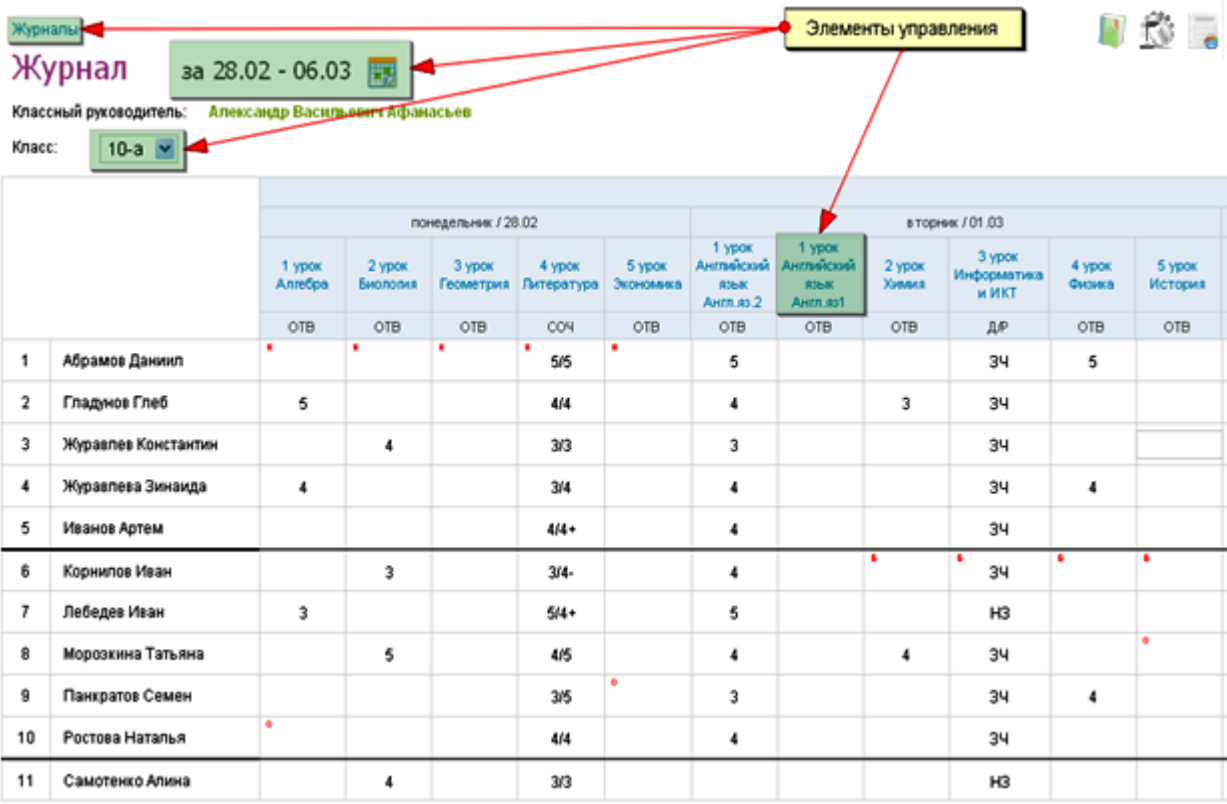

 **Данные, внесенные в Журнал за неделю, попадают в соответствующие Журналы предметов, Дневники учащихся.**

## <span id="page-8-0"></span>**Страница урока**

- 1. Для того чтобы перейти на Страницу конкретного урока необходимо перейти по ссылке с даты и/или названия урока:
	- в расписании;
	- в журнале предмета;
	- в журнале за неделю;
	- в поурочном планировании.
- 2. На Странице урока представлены следующие возможности:
	- редактирование деталей урока;
	- добавление домашнего задания к текущему и следующему урокам;
	- добавление и/или редактирование работ на уроке;
	- работа с журналом урока: ввод информации о посещаемости, об успеваемости, добавление комментариев к уроку;
	- переход на страницу Журнала предмета;
	- переход на страницу Журнала за неделю;
	- переход на страницу Поурочного планирования.

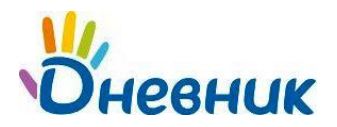

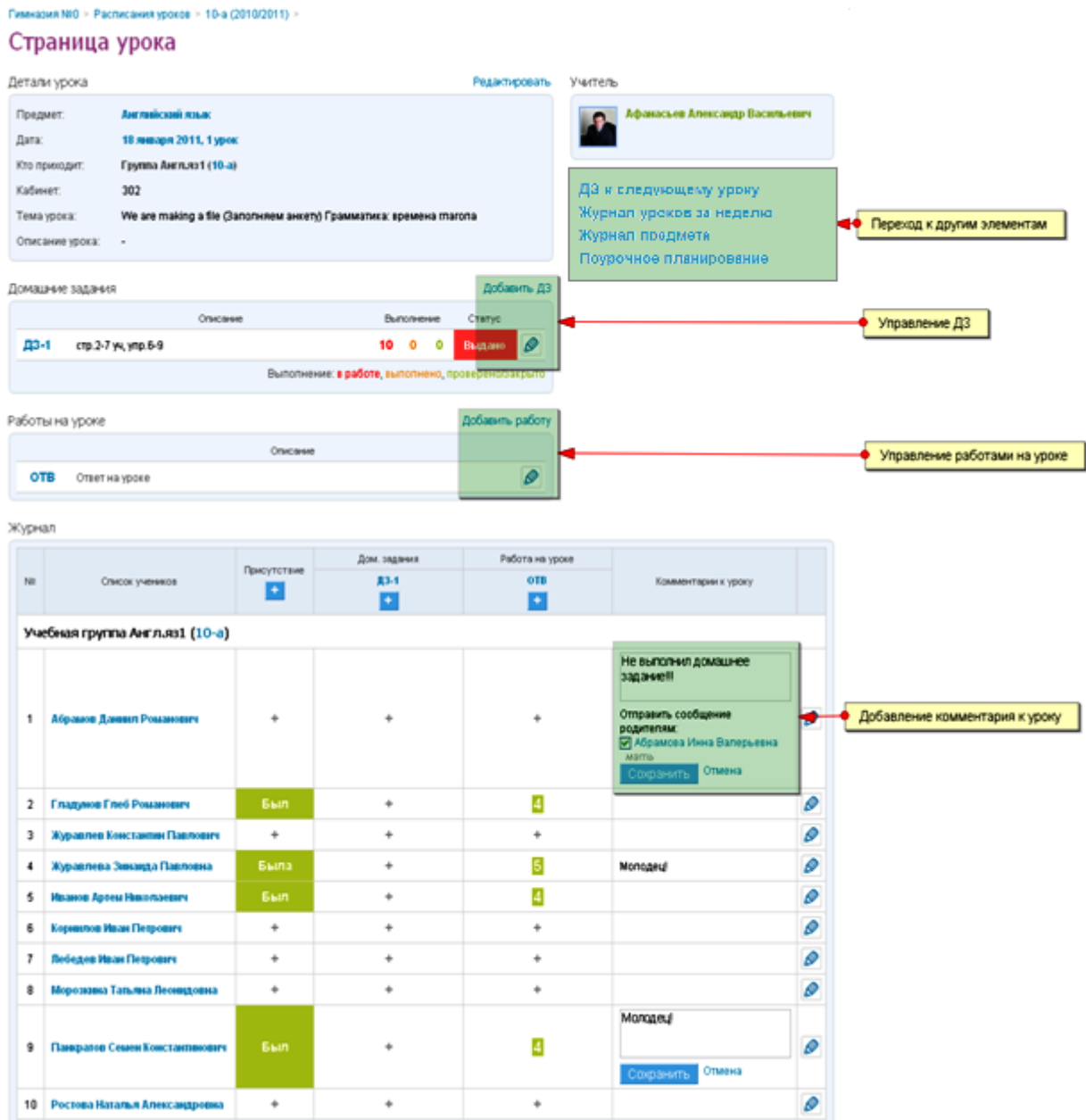

#### **Данные на Странице урока попадают в соответствующие Журнал предмета, Журнал за неделю, Дневники учащихся.**

- 3. При работе с ДЗ на странице урока необходимо учитывать следующие особенности работы мастера:
	- в случае если созданное ДЗ не выдано ни одному ученику, столбец для оценок за ДЗ в журнале на странице урока не формируется. Такое ДЗ имеет статус «Не выдано»;
	- в случае если при создании ДЗ установлена настройка «Показывать» в журналах и оно выдано хотя бы одному ученику, столбец для оценок за ДЗ формируется в журнале на странице урока, в журнале предмета, оценка за ДЗ учитывается при расчете среднего балла ученика;
	- в случае если при создании ДЗ установлена настройка « Не показывать» в журналах и оно выдано хотя бы одному ученику, столбец для оценок за ДЗ формируется в журнале на странице

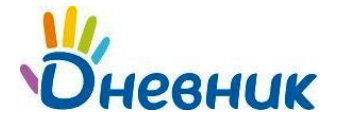

урока, не формируется в журнале предмета, оценка за такое ДЗ не учитывается при расчете среднего балла ученика;

Домашние задания > 1 урок, 28 февраля 2... > ДЗ #12401 >

# Редактирование домашнего задания

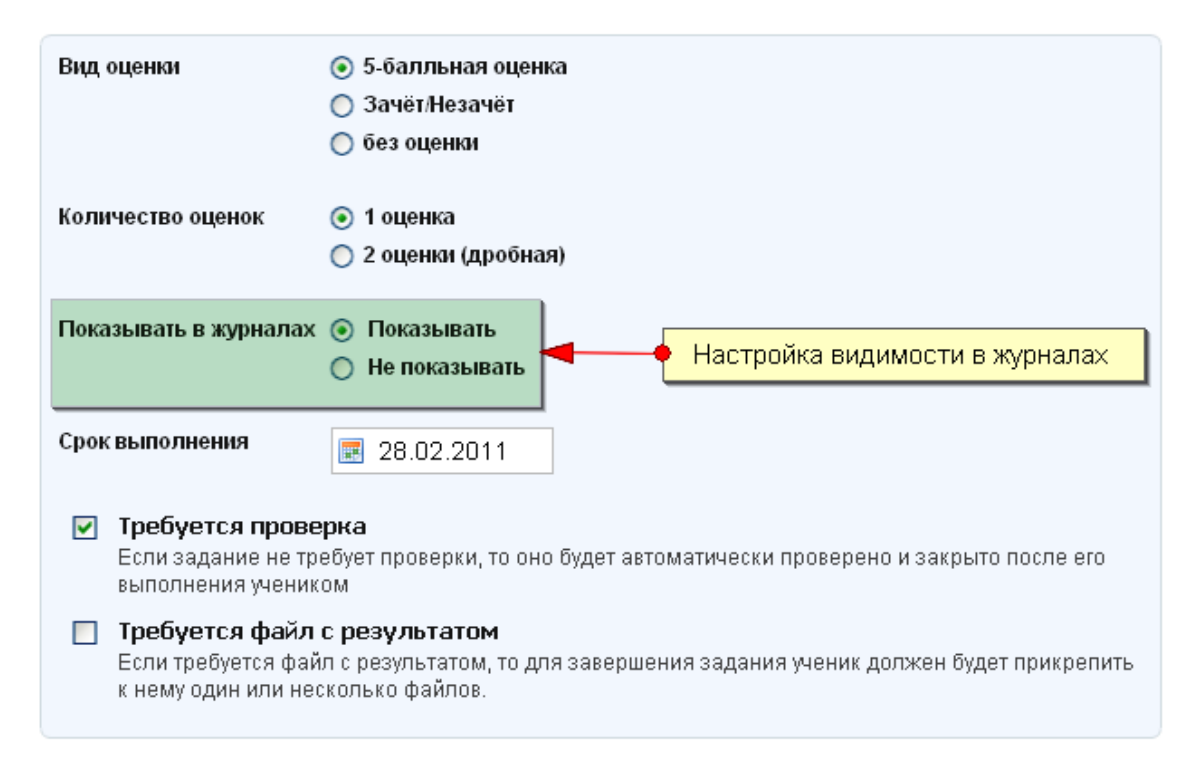

 **Оценка за ДЗ, для которого установлена настройка «Не показывать» в журналах, отображается в Дневниках учащихся серым цветом и не учитывается при расчете среднего балла.**

# <span id="page-10-0"></span>**Дневник учащегося**

Дневники учащихся формируются автоматически на основании данных, внесенных в Журнал предмета, Журнал за неделю, на Странице урока.

- 1. Для того чтобы перейти к Дневнику учащегося необходимо перейти по ссылке с фамилии учащегося:
	- в журнале предмета;
	- в журнале за неделю;
	- в некоторых отчетах.
- 2. В Дневнике отображается следующая информация:
	- расписание уроков;
	- данные о посещаемости;
	- данные об успеваемости;

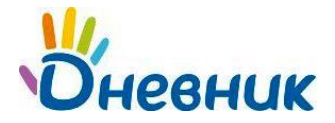

- краткое описание домашнего задания;
- комментарий к уроку от учителя или классного руководителя.

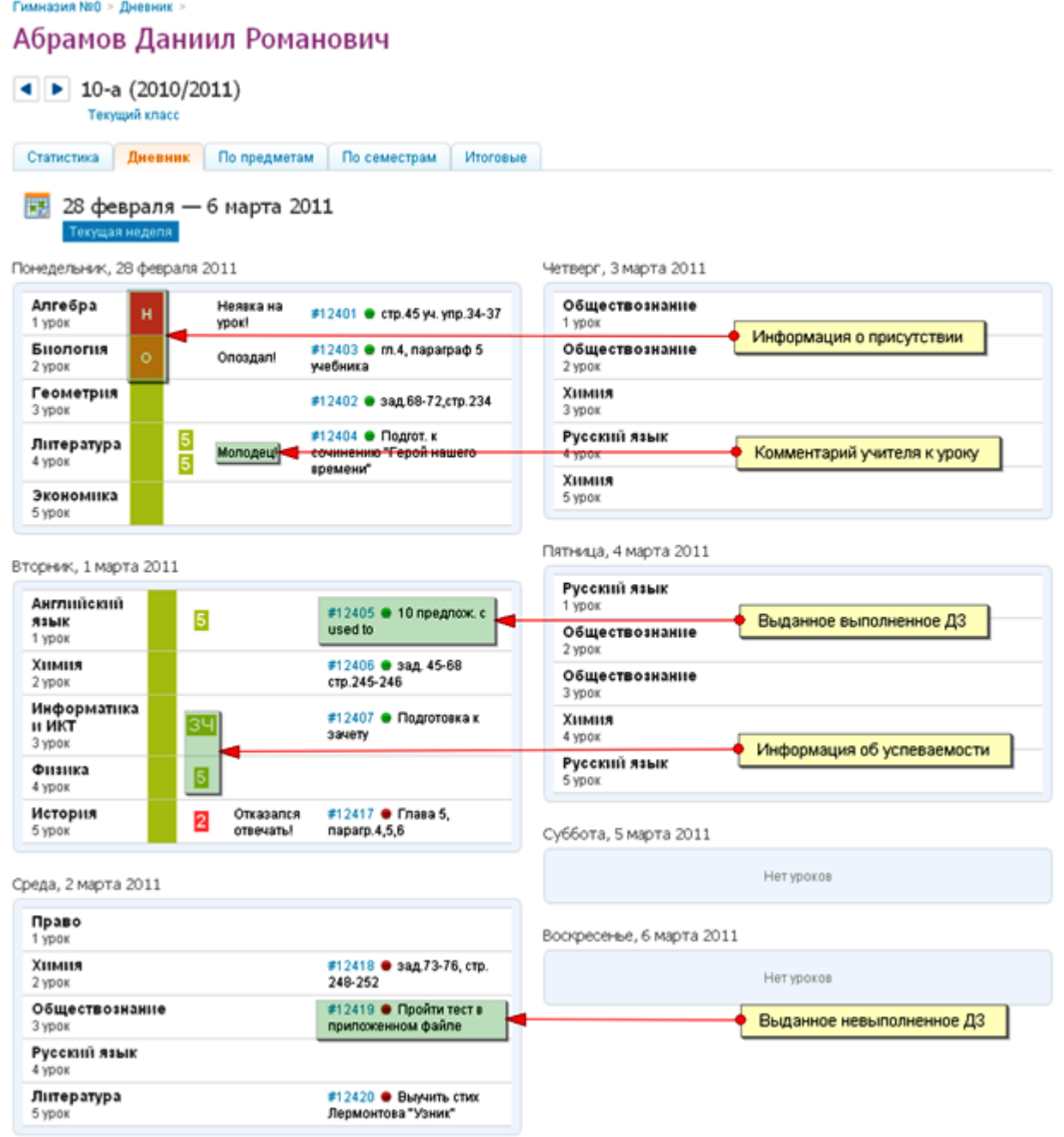

# <span id="page-11-0"></span>**Поддержка пользователей**

Найти ответы на любые вопросы, а также оставить заявку Вы можете на портале службы поддержки пользователей «Дневник.ру».

[Главная](http://dnevnik.ru/) | [Контакты](http://company.dnevnik.ru/contacts/) | [Портал службы поддержки](https://help.dnevnik.ru/home)